# विद्यालय अवलोकन कार्यक्रम अन्तर्गत विद्यालय अवलोकन प्रपत्र डाउनलोड करने हेतु दिशा निर्देश –

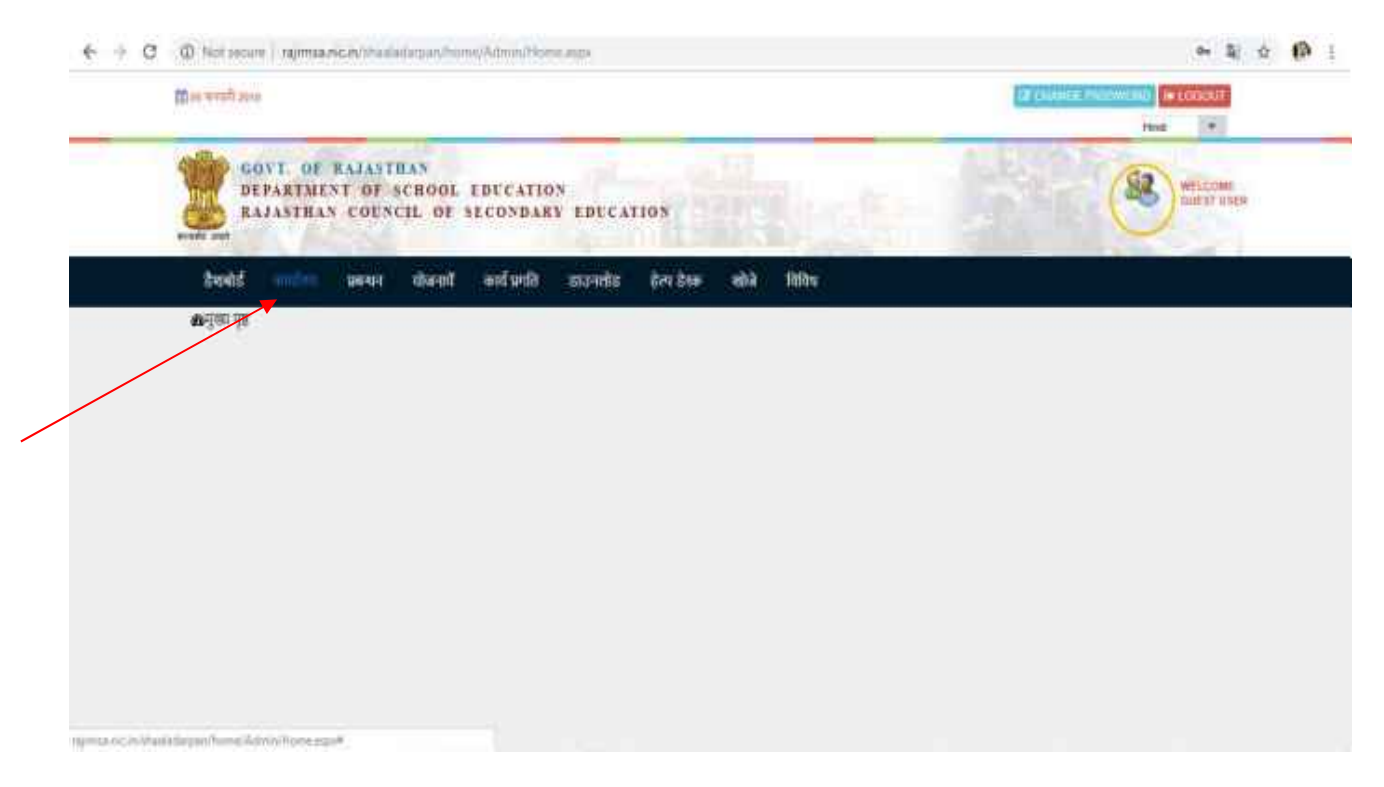

### 1. सर्वप्र्थम अपना लॉगिन करें | लॉगिन पश्चात कार्यालय Menu पर क्लिक करें|

#### 2. कार्यालय Menu अन्तर्गत "विद्यालय अवलोकन (समस्त विद्यालय)" ऑप्शन पर क्लिक करें

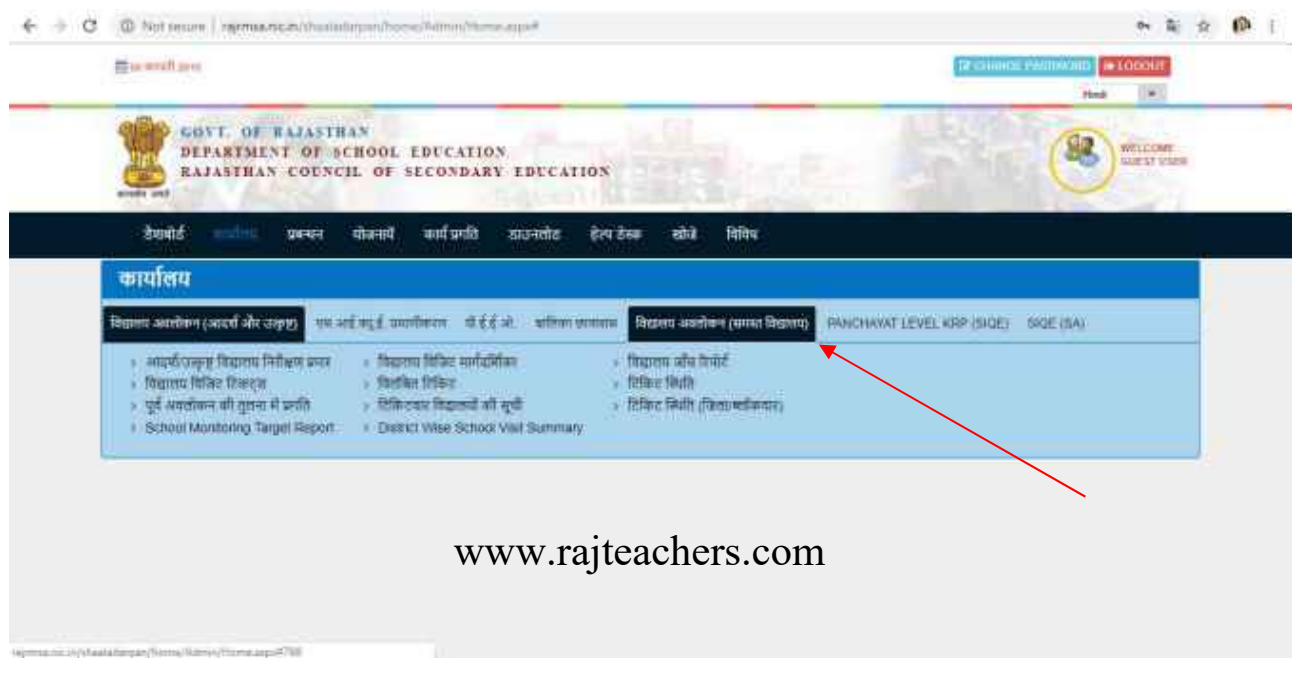

## 3. तत्पश्चात विद्यालय अवलोकन प्रपत्र (सत्र 2018-19) डाउनलोड पर क्लिक करें

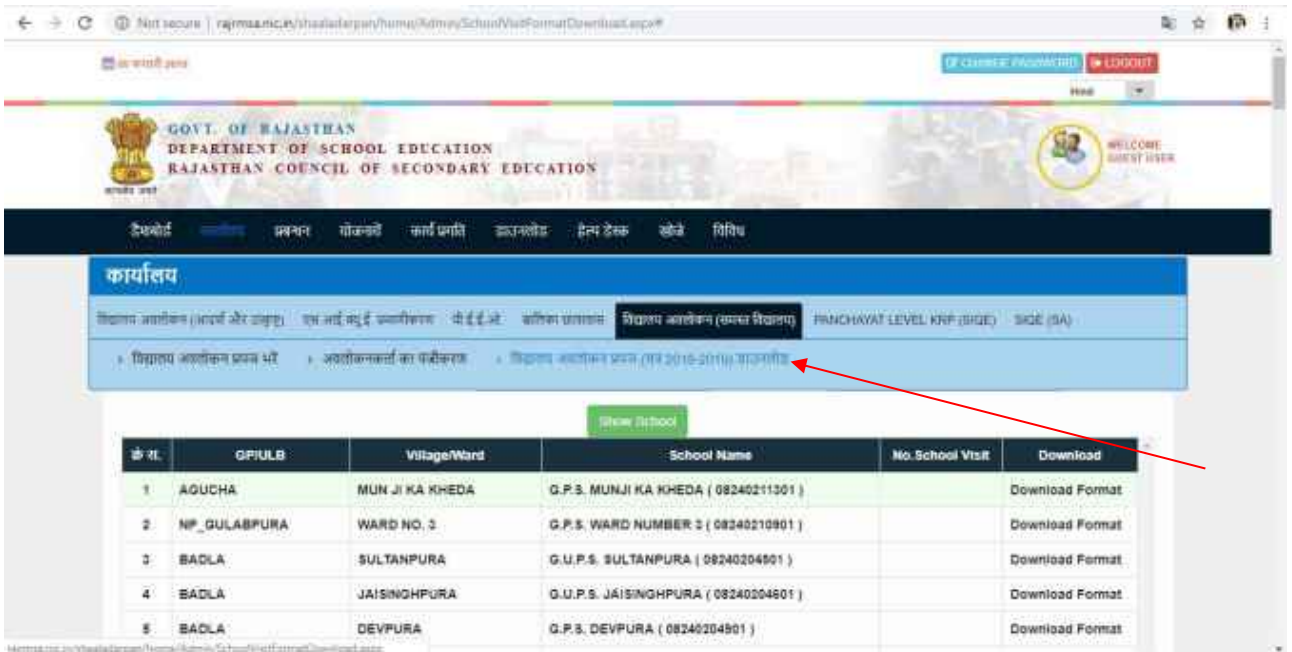

4. "विद्यालय अवलोकन प्रपत्र (सत्र 2018-19) डाउनलोड" पर क्लिक करने के पश्चात अवलोकित किये जानेवेद्यालय का सम्बंधितजिला एवंब्लॉक का चयन करेंऔर "Show School" बटन पर क्लिक करें

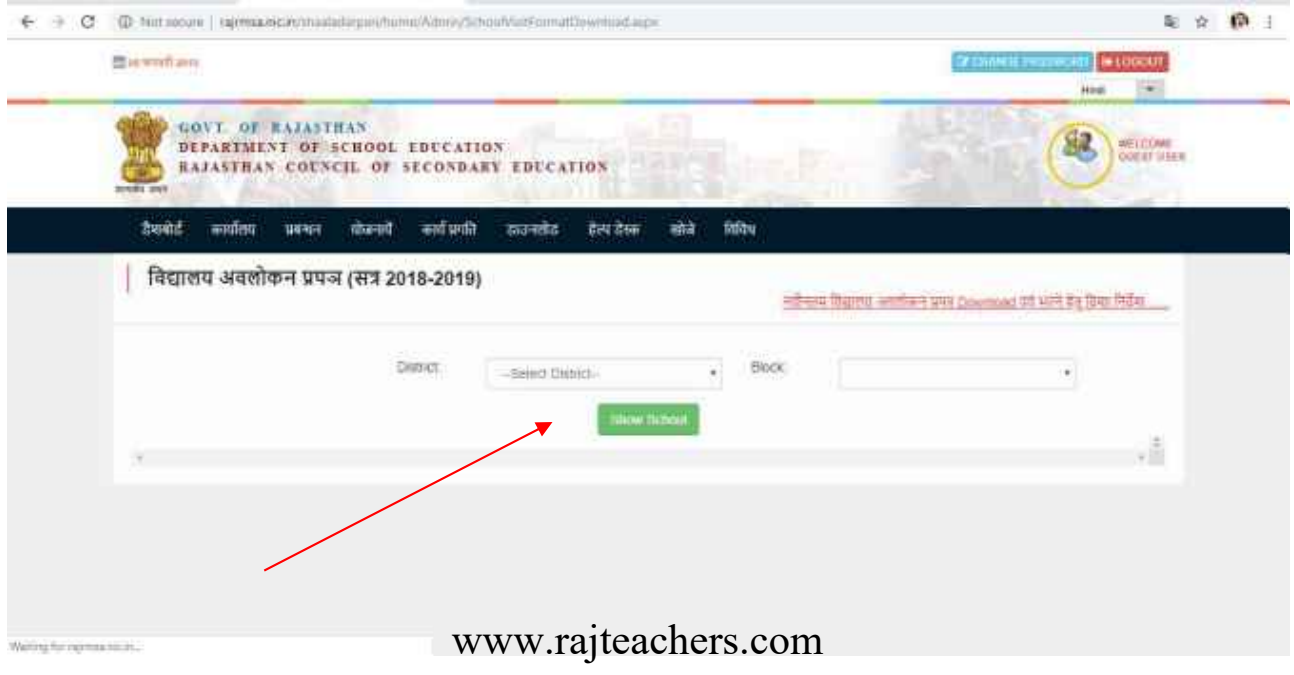

5. "Show School" बटन पर क्लिक करने के पश्चात सम्बंधितजिला एवंब्लॉक के सम्पूर्णविद्यालयों की सूची खुलेगी, अवलोकित किये जाने वार्तविद्यालय के अवलोकनप्रपत्र को डाउनलोड करने हेतु "Download Format" पर्ख्तिक करें -

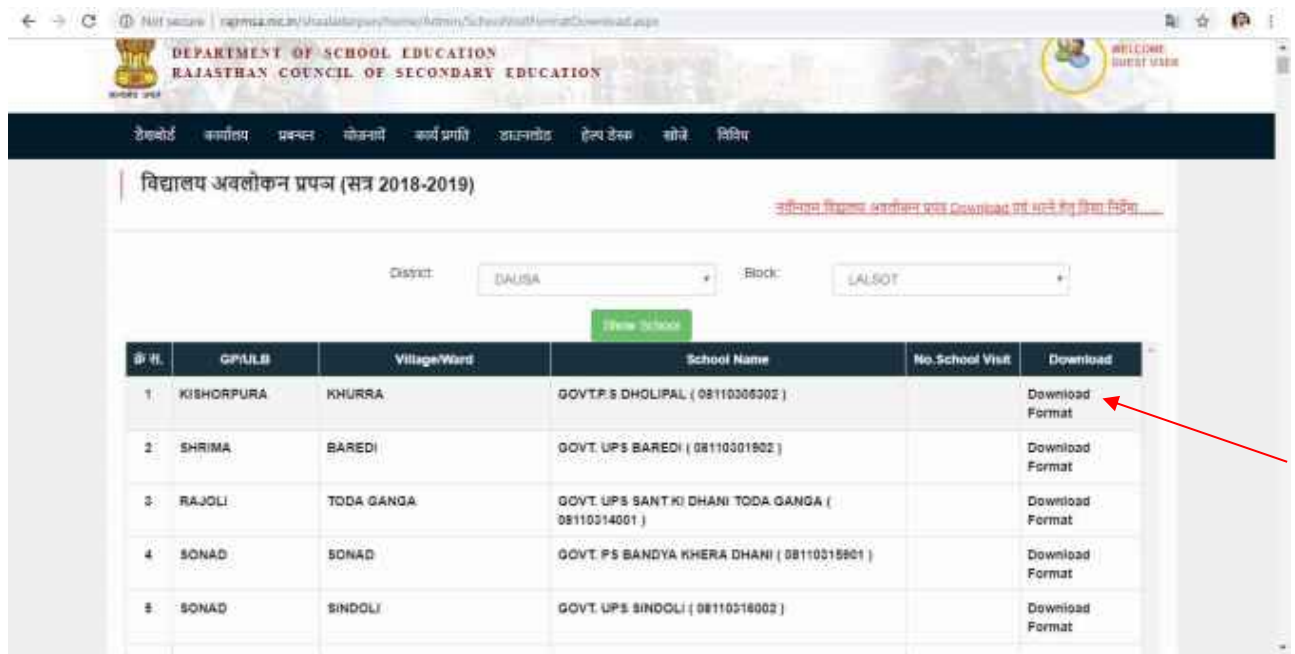

6. इस प्रकार विद्यालय अवलोकन हेतु पत्र डाउनलोड हो जाएगा | इस प्रपत्र का प्रिंटनिकाल कर विद्यालय अवलोकित िकया जाना है |

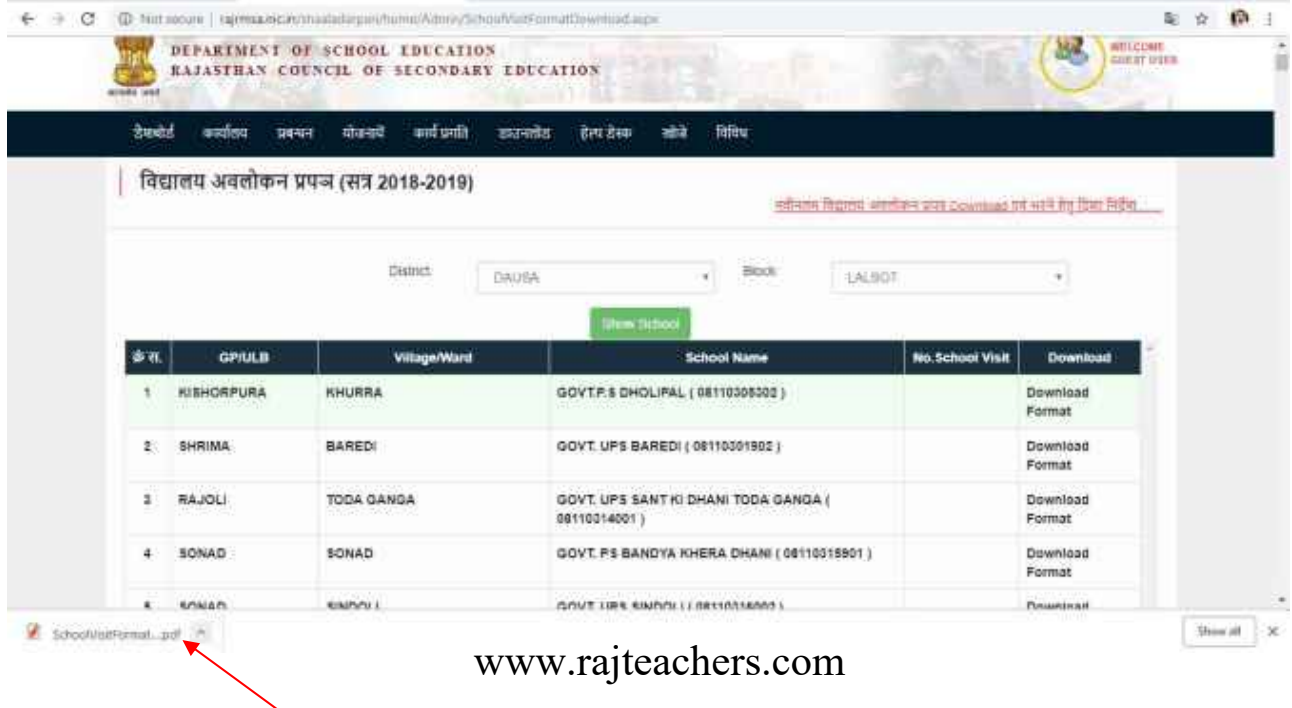

# विद्यालय अवलोकन कार्यक्रम अन्तर्गत विद्यालय अवलोकन प्रपत्र अपलोड करने हेतु दिशा निर्देश –

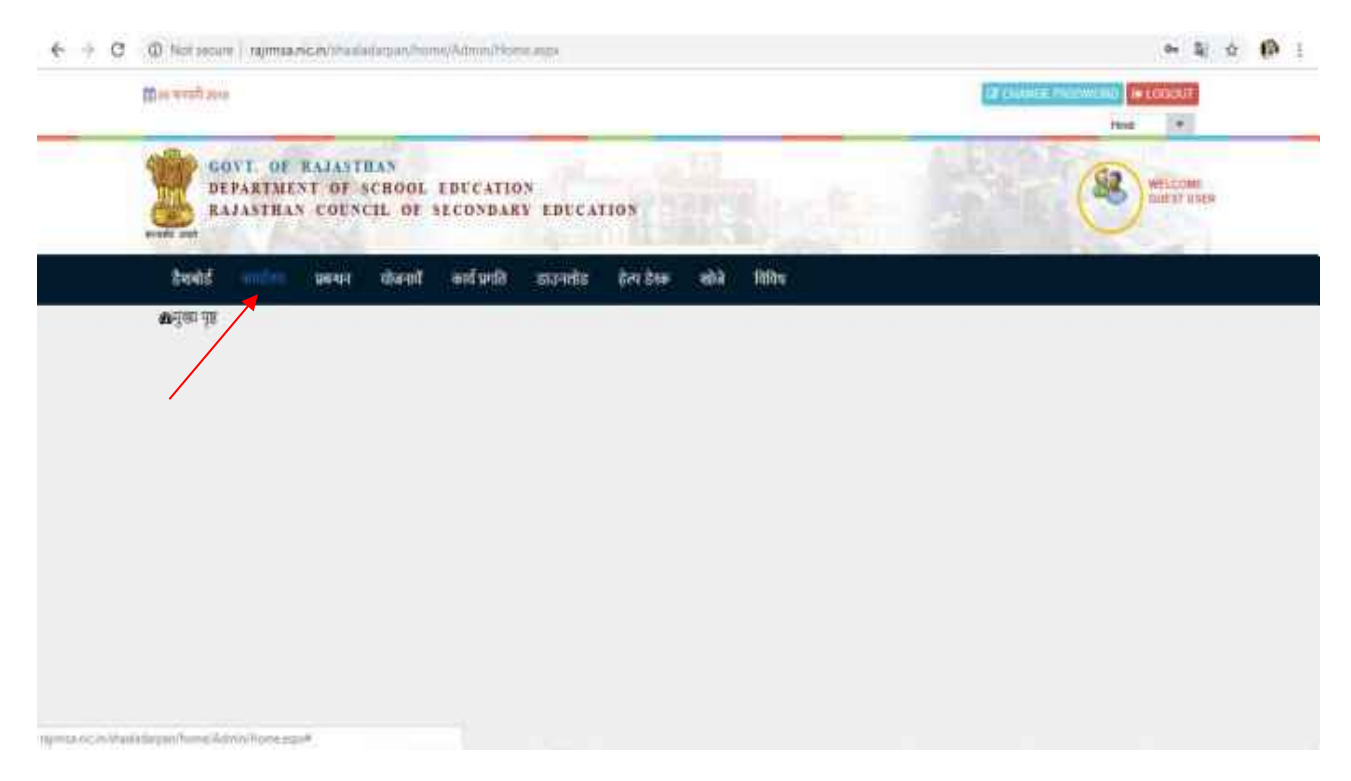

## 1. सर्वप्र्थम अपना लॉगिन करें | लॉगिन पश्चात कार्यालय Menu पर क्लिक करें|

#### 2. कार्यालय Menu अन्तर्गत "विद्यालय अवलोकन (समस्त विद्यालय)" ऑप्शन पर क्लिक करें

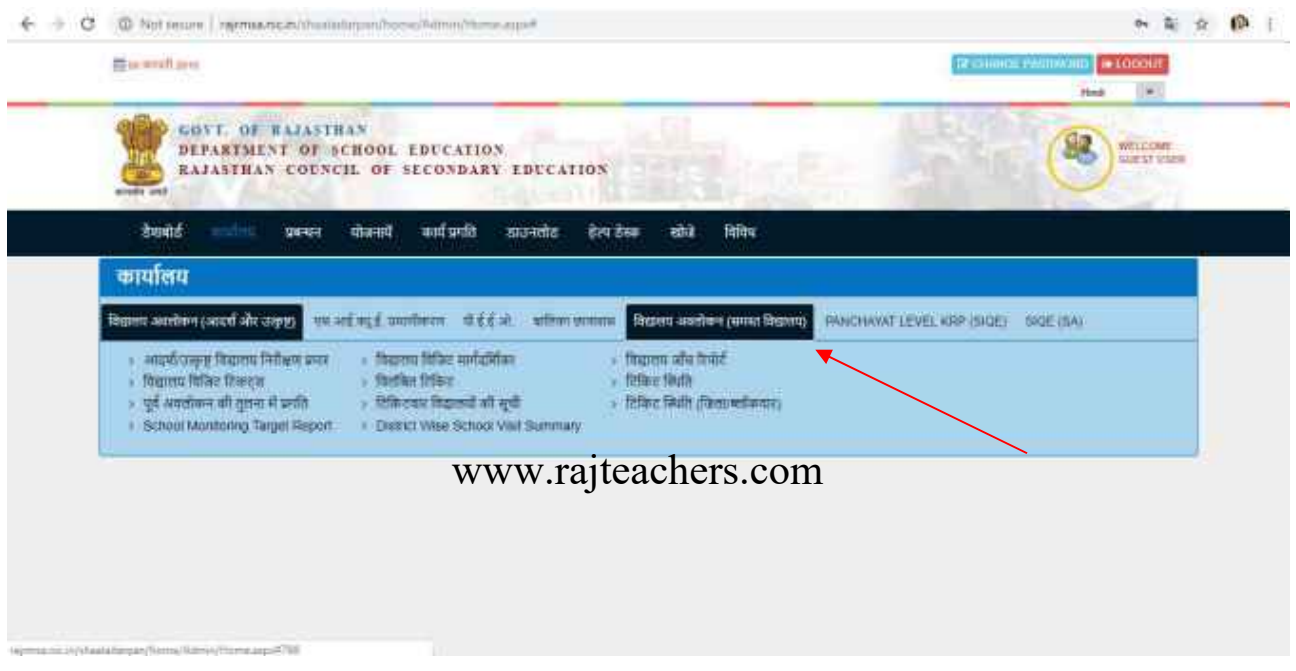

# 3. तत्पश्चात "विद्यालय अवलोकन प्रपत्र भरें" option पर क्लिक करें

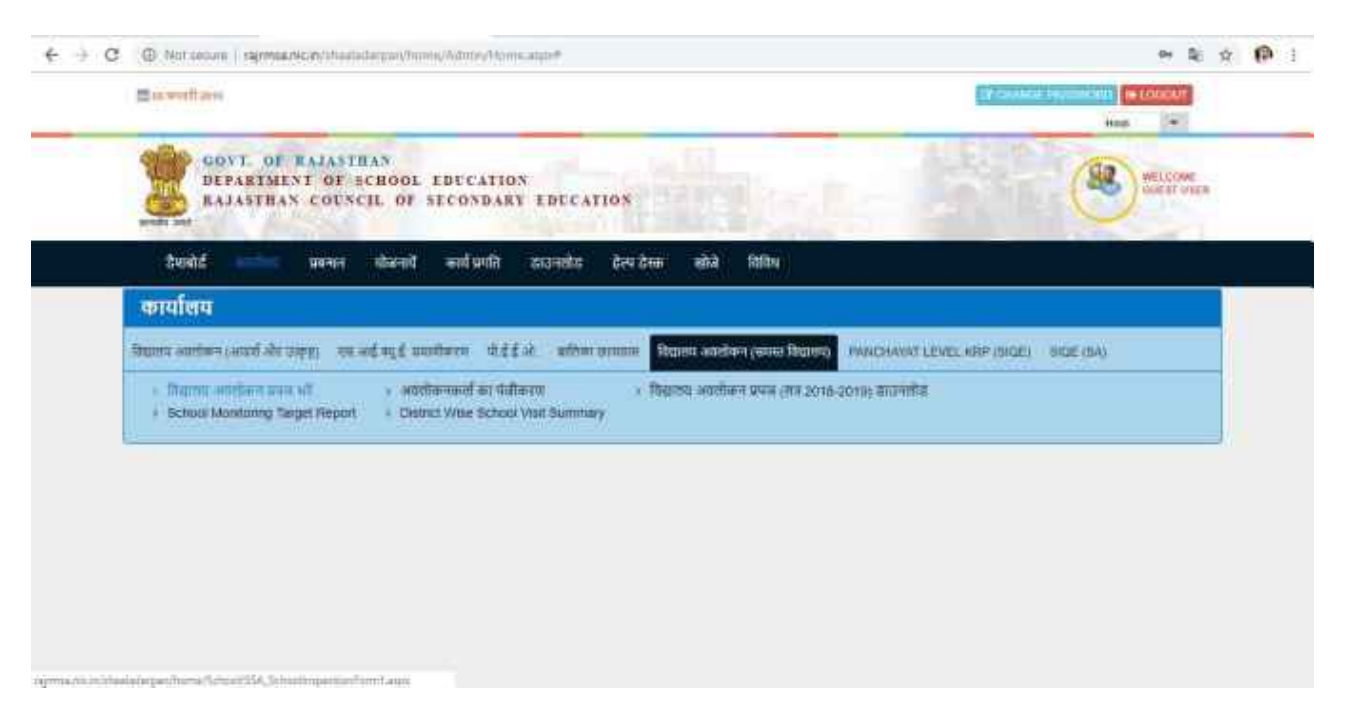

# 4. "विद्यालय अवलोकन प्रपत्र भरें" बटन पर क्लिक करें

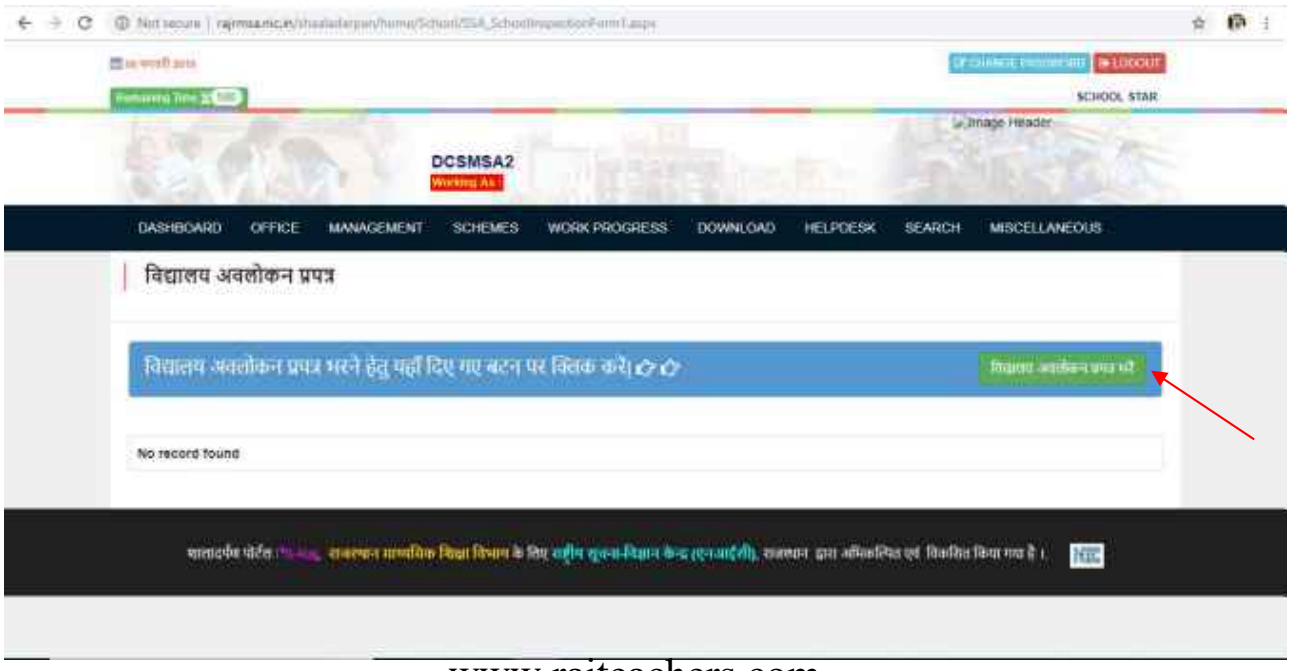

www.rajteachers.com

5. इस प्रकार प्रपत्र को भरने के लिए ऑनलाइन्फ़ॉर्म खुल जाएगा, जहाँसम्बंधितप्रविष्टियांकी जायेगी

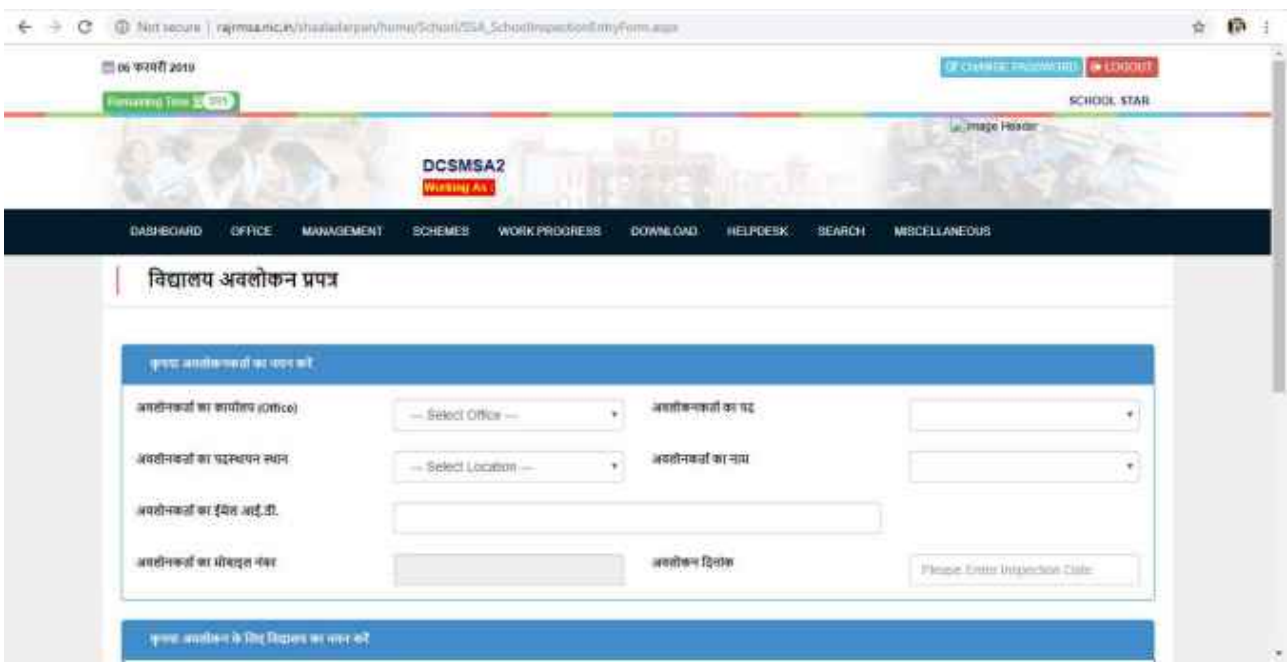

www.rajteachers.com